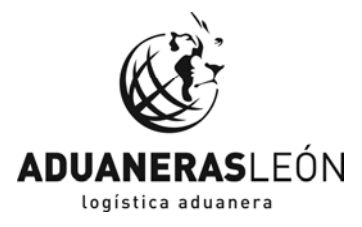

## MANUAL AUTORIZACIÓN DESPACHO A AGENTES (DIGITAL)

- 1. Accedemos a la web de la Agencia Tributaria (AEAT), www.agenciatributaria.es
- 2. Una vez en la página principal, debemos acceder a "TODAS LAS GESTIONES", pinchando en el acceso de la parte superior.

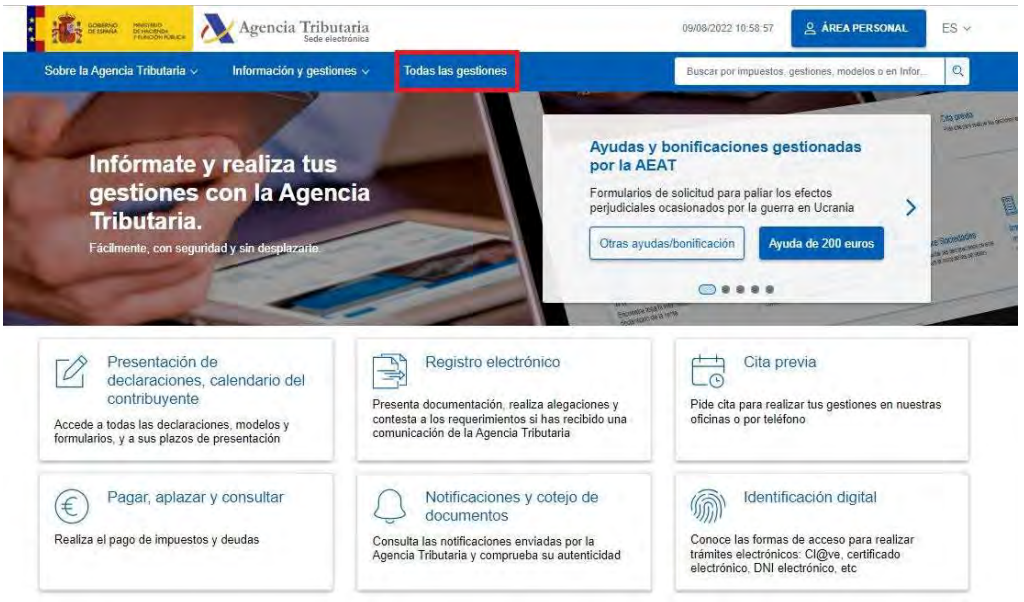

3. Dentro de "TODAS LAS GESTIONES", en el menú de la derecha, accedemos a "Otros servicios" justo al final del listado.

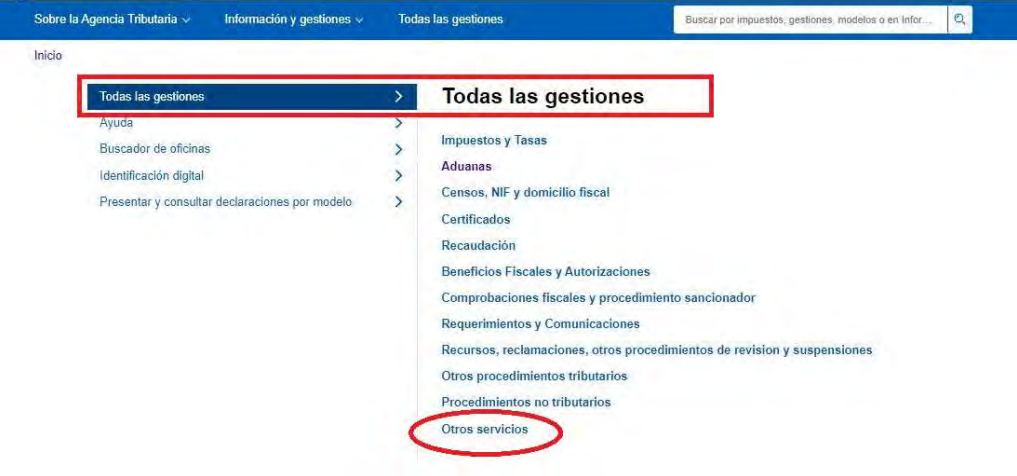

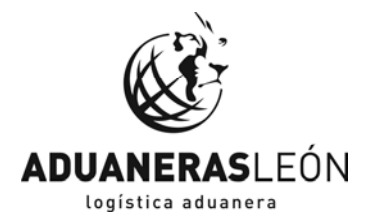

## 4. Dentro de OTROS SERVICIOS marcamos "Apoderamiento"

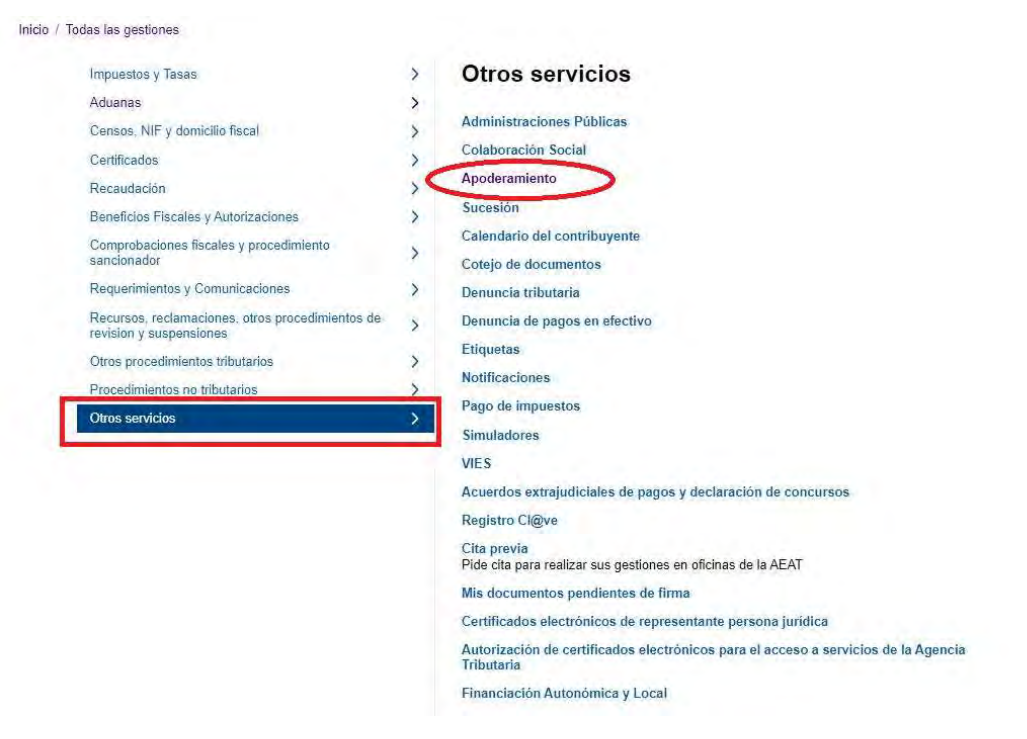

## 5. En este apartado, marcaremos la opción "Autorización de despacho Aduanero".

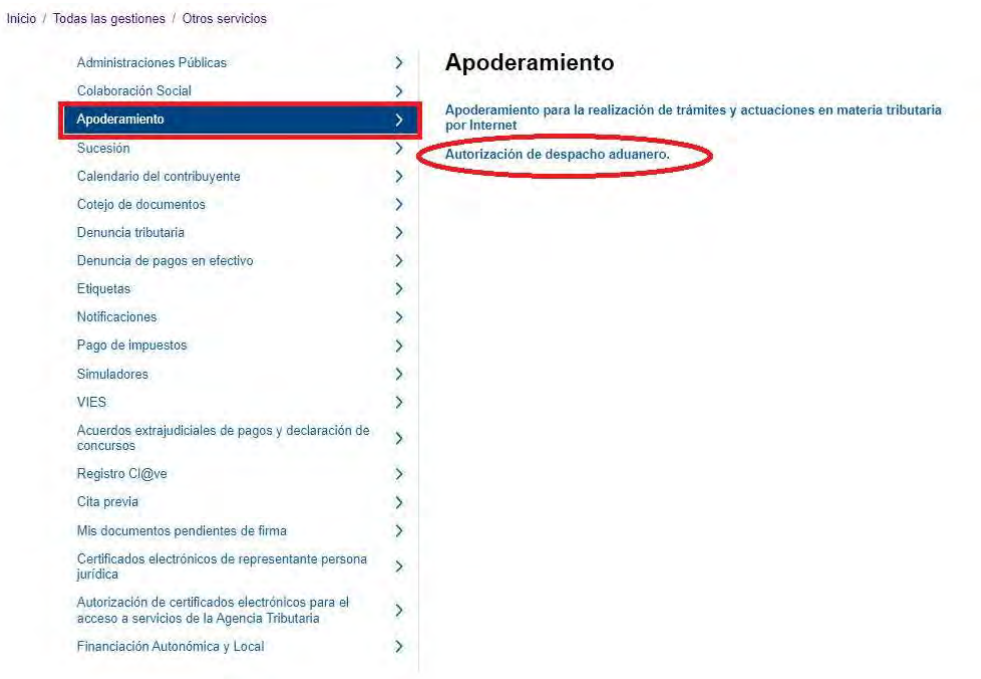

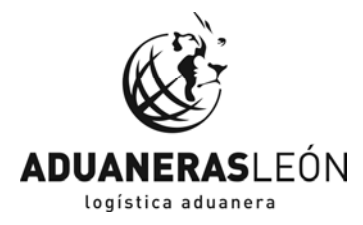

## 6. En la pantalla de la imagen, marcamos "Alta de autorización de despacho".

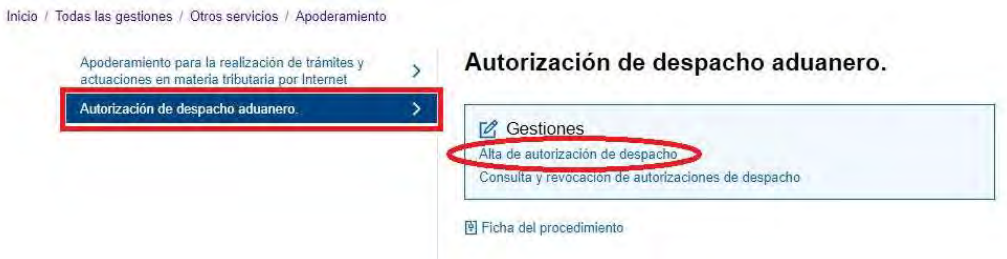

7. Una vez marcada nos debe solicitar la elección del certificado digital de la empresa que da la autorización.

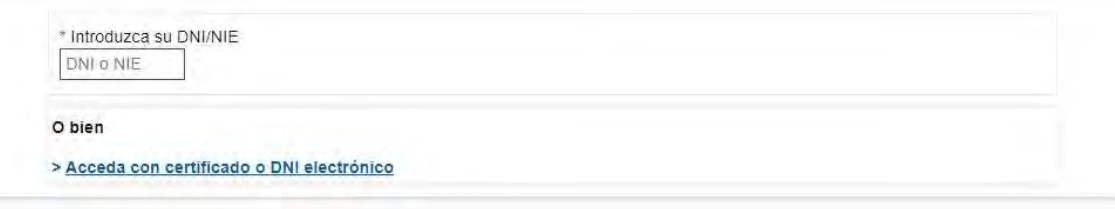

8. Tras la selección de la firma digital correspondiente, aparecerá la siguiente pantalla.

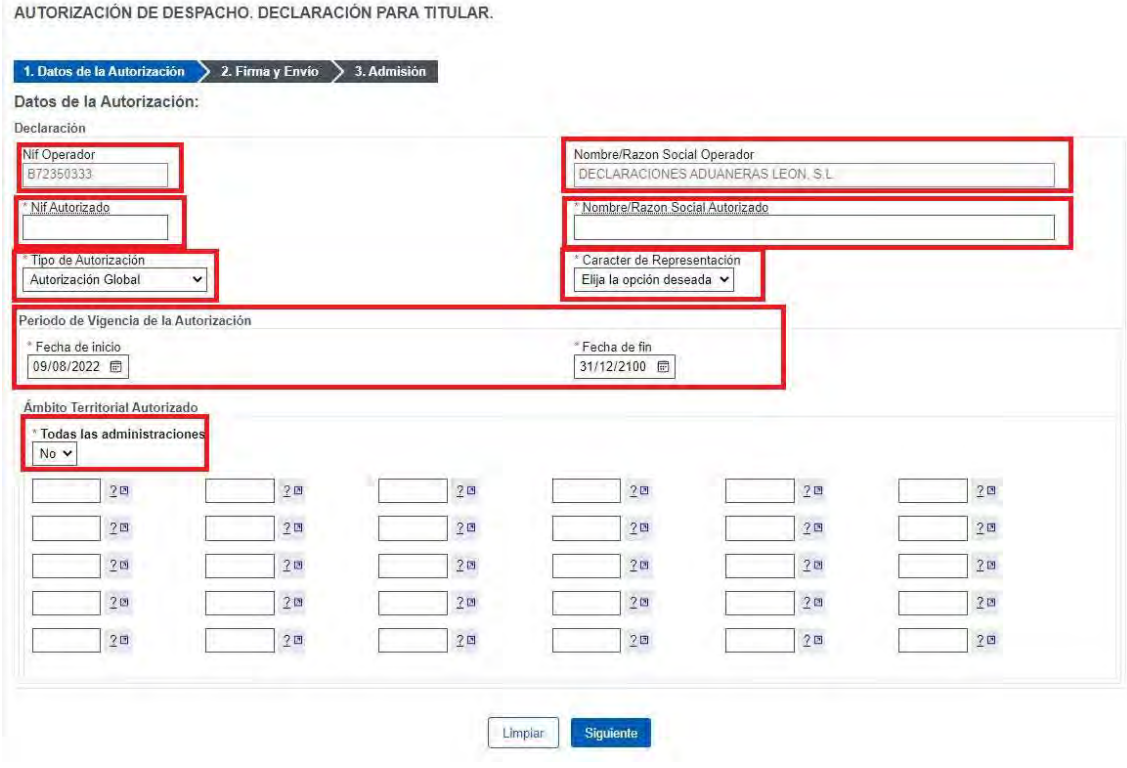

En esta ventana, tenemos varias casillas a tener en cuenta:

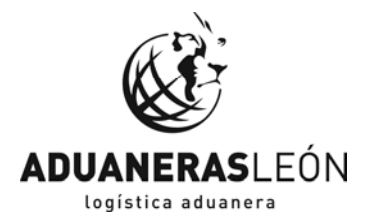

- NIF OPERADOR. Será el NIF de la empresa que otorga los poderes (al entrar con certificado digital la encontraremos rellena).
- NOMBRE/RAZON SOCIAL OPERADOR. Datos de la empresa que otorga los poderes (relleno automáticamente con el certificado digital)
- NIF AUTORIZADO. NIF de la empresa a quien se otorga los poderes, en nuestro caso será B72350333.

NOMBRE/RAZON SOCIAL AUTORIZADO. - "DECLARACIONES ADUANERAS LEON S.L.".

TIPO DE AUTORIZACIÓN. – Se indicará global (si es para varias operaciones) o por operación (para una sola vez)

CARÁCTER DE REPRESENTACIÓN. - Se indicará preferentemente "AMBOS"

- FECHA INICIO. Fecha a partir de la cual surte efecto la Representación
- FECHA FIN. Fecha de validez de la Representación (en caso de global seleccionaremos una fecha amplia)
- ÁMBITO TERRITORIAL. Aquí se indicará si la autorización será para todas las administraciones o NO, y si indicará el código de la aduana o aduanas, en las que se autoriza la intervención del agente, como norma general se pondrá SI, para todas las administraciones.

En la parte inferior, encontramos la pestaña siguiente que da paso a firmar la autorización y enviar a la AEAT finalizando el proceso de autorización.

NOTA.- En caso de tener alguna duda o problema a la hora de realizar la autorización de despacho de manera telemática, no dude en ponerse en contacto con nosotros y nuestro personal le ayudará en la gestión de este trámite.